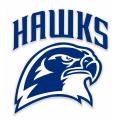

# PLAINVIEW-OLD BETHPAGE

#### DEPARTMENT OF PHYSICAL EDUCATION, HEALTH, ATHLETICS AND RECREATION

JOSEPH BRAICO, DIRECTOR
PHONE -516-434-3100
EMAIL – JBRAICO@POBSCHOOLS.ORG

July 28, 2021

Dear Parents/Guardians,

The POB Athletic Department is excited to announce that we are now offering the convenience of online registration through FamilyID (www.familyid.com). FamilyID is a secure registration platform that provides you with an easy, user-friendly way to register for our programs, and helps us to be more administratively efficient and environmentally responsible. When you register through FamilyID, the system keeps track of your information in your FamilyID profile. You enter your information only once for each family member for multiple uses and multiple programs.

#### **BEFORE YOU REGISTER:**

Any student wishing to participate in interscholastic athletics at POB must meet the following requirements

- 1. All student athletes must be a bona fide student within the POBCSD
- 2. All student athletes must have a current physical (completed within the last 12 months) on file with the school nurse
- 3. All student athletes must have a completed Health History Form on file with the school nurse.
- 4. All student athletes and parents must read and sign the POB Concussion Information Sheet.
- 5. All student athletes and parents must read and sign the POB Interscholastic Athletic Participation Contract.

#### **INFORMATION NEEDED TO REGISTER:**

It will be helpful to have the following information handy to allow for the accurate completion of your online registration.

- 1. Doctor/Physician information
- 2. Copy of your most recent physical

### **REGISTRATION PROCESS:**

A parent/guardian can register by clicking on one of the following links: Fall Junior Varsity/Varsity Athletic Registration - Registration opens on August 1st <a href="https://www.familyid.com/plainview-old-bethpage-athletics">https://www.familyid.com/plainview-old-bethpage-athletics</a>

Middle School Athletic Registration - Registration opens on August 9th <a href="https://www.familyid.com/plainview-old-bethpage-athletics">https://www.familyid.com/plainview-old-bethpage-athletics</a>

Registering as a new user on FamilyID is simple. Follow these steps:

First, create and activate your FamilyID account.

- 1. If you have not already done so, create a FamilyID account here.
- 2. After you sign up for an account please check your inbox for an Activation Email from FamilyID. You'll need to click the link in that email to activate your account.
- 3. Once you have activated your account, you will be ready to register for our program! Please click here to watch a quick video or read a help article on how to register for the first time on FamilyID.

## No Payment Required or Alternate Payment Method (check, cash, non-FamilyID payment site)

4. Click the blue *Submit* button. After selecting **Submit**, the registration will be complete. You will receive a completion email from FamilyID confirming your registration.

For credit or debit card payment through FamilyID (MySchoolBucks, Stripe, PayPal):

- 5. Click the blue *Pay & Submit* button.
- 6. On the next screen, select *Proceed to Payment* to be directed to the payment processor (*Stripe or PayPal or MySchoolBucks*).
- 7. In PayPal, you can use a PayPal account, debit card, or credit card. You will need to select whether you want to pay with PayPal or to pay without a PayPal account.
- 7A. In Stripe, you may use a credit or debit card to process your payment. Input the cardholder's full name, the card number, expiration date and CVC code.
- 7B. In MySchoolBucks, you may log-in to your MySchoolBucks account or use a credit or debit card to process your payment. Input the cardholder's full name, the card number, address and any other required information.
- 8. After you click *Pay*, you will receive a completion email from the payment processor confirming your payment and an email from FamilyID confirming your registration.

At any time, you may login at www.familyid.com to update your information and to check your registration(s). To view a completed registration, select the **Registrations** tab in the blue menu bar at the top of your screen. **SUPPORT:** 

- If you need assistance with registration, **contact** FamilyID at: **support@familyid.com** or **781-205-2800** x1.
- Support is available 5 days per week, Monday through Friday, and messages will be returned promptly.

Thank you and GO HAWKS!!!!

Joseph Braico